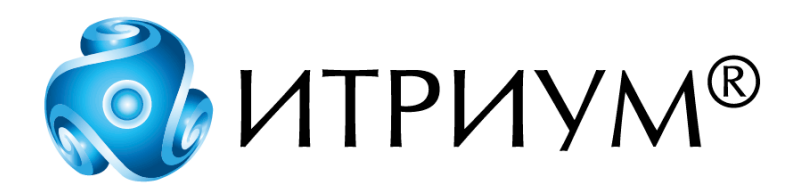

# **Программное обеспечение интегрированной системы безопасности ITRIUM®**

# **Контроллер НЕЙРОСС КБУ-2**

# **Руководство пользователя**

Санкт-Петербург 2020

# Содержание

 $\overline{2}$ 

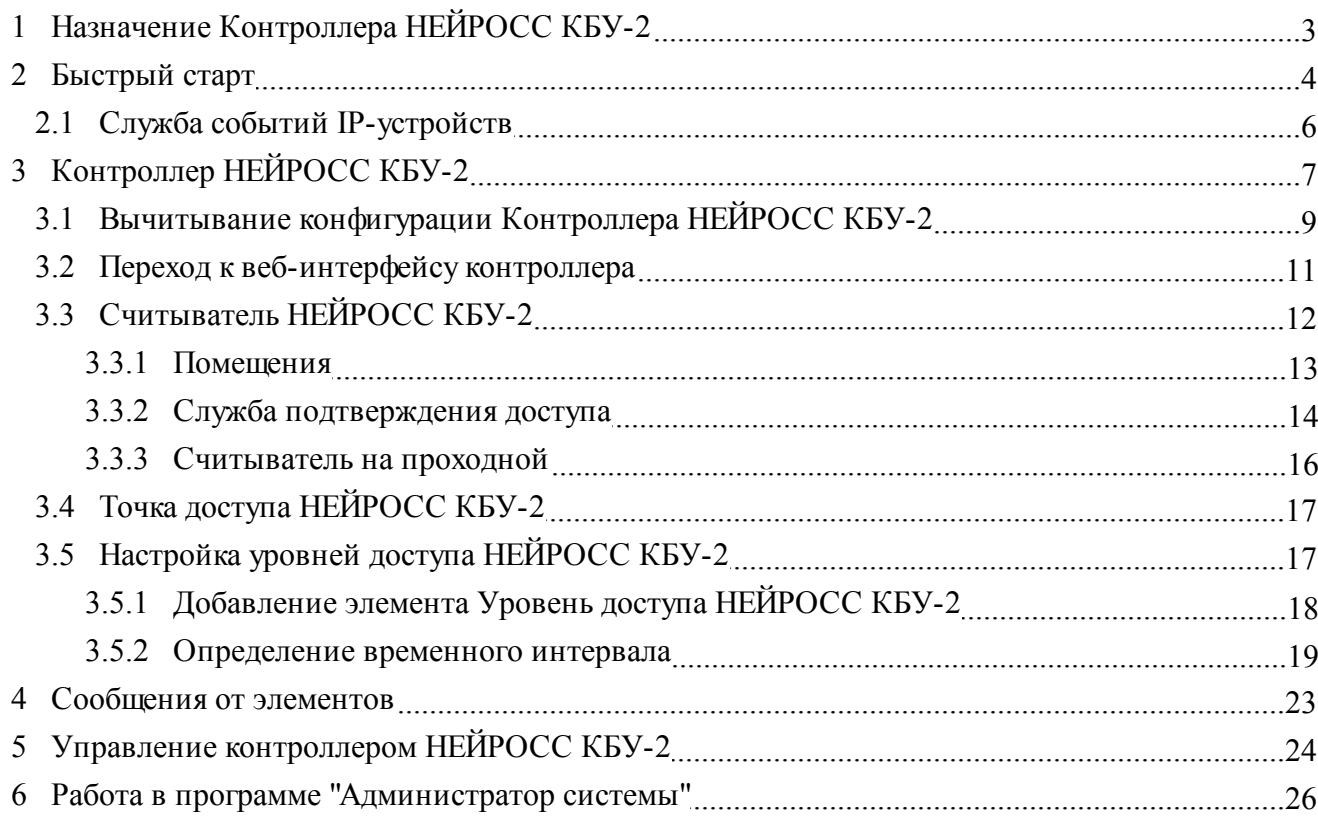

## <span id="page-2-0"></span>**1 Назначение Контроллера НЕЙРОСС КБУ-2**

**Контроллер НЕЙРОСС КБУ-2 (ULTIMA-EXT-5)** — Контроллер систем контроля и управления доступом с двумя точками доступа. Описание контроллера см. по адресу [http://www.itrium.ru/products/hardware/58/204/.](http://www.itrium.ru/products/hardware/58/204/)

Контроллер предназначен для контроля и управления доступом малых, средних и крупных объектов, предприятий и может использоваться как автономно, так и в составе систем контроля и управления доступом. Контроллеры имеют возможность взаимодействия между собой, находясь в одной Ethernet сети, обеспечивая при этом практически любой масштаб и степень резервирования.

Контроллер позволяет организовать одну двухстороннюю или две односторонние точки прохода. Позволяет гибко разграничить права доступа пользователей системы доступа, выполнять различные алгоритмы контроля доступа с различными режимами идентификации пользователей системы.

Контроллер выполняет функции регистрации извещений, событий управления доступом, контроля технологического состояния, а также их накопления и хранения.

Контроллер доступа поддерживает 64-битный формат радиочастотных карт (пропусков) и содержит базу данных емкостью свыше 100000 записей, при этом имеет возможность переноса её на съемном носителе типа SD Card.

Контроллер обеспечивает подключение к нему считывателей радиочастотных карт, многопороговых шлейфов, управление исполнительными устройствами посредством релейных выходов и прием дискретных сигналов. Контроллер рассчитан на круглосуточную работу. Питание контроллера осуществляется от внешних источников постоянного тока (блоков резервного питания).

Интеграция **Контроллера НЕЙРОСС КБУ-2** в ITRIUM® осуществляется посредством элемента дерева конфигурации **Контроллер НЕЙРОСС КБУ-2**.

В результате интеграции появляется возможность осуществлять управление и мониторинг состояния приборов, входящих в конфигурацию **Контроллера НЕЙРОСС КБУ-2**.

### **Модификации Контроллера НЕЙРОСС КБУ-2:**

· **Контроллер НЕЙРОСС КБУ-2Р** - Контроллер систем контроля и управления доступом с двумя точками доступа с возможностью биометрической идентификации по геометрическим параметрам руки.

Биометрическая идентификация осуществляется с использованием биометрического считывателя **Handkey II**. **Handkey II** – это четвертое поколение биометрических считывателей **Hand Reader** систем контроля доступа производства компании **Recognition Systems**. Hand Reader записывает и хранит трехмерную форму человеческой руки для сравнения и верификации идентичности. После верификации Hand Reader отправляет данные в формате карты к панели управления доступом. Сайт производителя – [http://securitytechnologies.com/](http://securitytechnologies.com)

В ITRIUM® **Контроллер НЕЙРОСС КБУ-2Р** представлен элементом дерева конфигурации **Контроллер НЕЙРОСС КБУ-2**.

## <span id="page-3-0"></span>**2 Быстрый старт**

**Предупреждение:** Для интеграции **Контроллера НЕЙРОСС КБУ-2(Р)** в ITRIUM® необходимо владеть навыками работы с программой "Администратор системы". Минимально необходимые сведения см. в разделе [Работа в программе "Администратор системы"](#page-25-0)

Перед интеграцией **Контроллера НЕЙРОСС КБУ-2(Р)** в ITRIUM® выполните следующие шаги:

1. Подключите **Контроллер НЕЙРОСС КБУ-2(Р)** к проводной локальной сети (см.

Руководство по эксплуатации в формате PDF на странице с описанием контроллера

[http://www.itrium.ru/products/hardware/58/204](http://www.itrium.ru/products/hardware/58/204/)).

- 2. Подключите необходимые устройства к контроллеру в соответствии с руководствами по эксплуатации производителей.
- 3. В качестве браузера, используемого на компьютере по умолчанию, укажите браузер **Google Chrome** версии 10.0 и выше или **Mozilla Firefox** версии 3.6.16 и выше.
- 4. Перейдите к web-интерфейсу контроллера и укажите IP-адрес контроллера и маску используемой локальной сети, выполните настройку контроллера (см. документ "Webинтерфейс ULTIMA-EXT. Руководство пользователя").
- 5. Добавьте и сконфигурируйте службы для работы с контроллерами НЕЙРОСС:
	- · В программе "Администратор системы" к элементу **Система безопасности** добавьте элемент **Сеть IP-устройств**. Данный элемент выполняет роль каталога для элементов системы, соответствующих IP-контроллерам НЕЙРОСС.
- · К элементу **Компьютер** добавьте элемент **Служба событий IP-устройств**. Служба осуществляет проверку связи с контроллерами НЕЙРОСС, подписку на извещения от контроллеров НЕЙРОСС, получает извещения от контроллеров НЕЙРОСС и осуществляет передачу этих извещений **Службе доступа IP-устройств** (см. раздел [Служба событий IP-устройств](#page-5-0) данного руководства). В окне частных свойств элемента **Служба событий IP-устройств** на вкладке **Свойства** в поле **Сеть IP-устройств** выберите из выпадающего списка элемент **Сеть IP-устройств**, созданный на предыдущем этапе (см. раздел [Служба событий IP-устройств](#page-5-0)).
- · К элементу **Компьютер** добавьте элемент **Служба доступа IP-устройств**. Служба принимает и обрабатывает извещения, которые передаются в систему ITRIUM® **Службой событий IP-устройств** и передает команды контроллерам НЕЙРОСС;
- 6. Запустите **Службу событий IP-устройств** и **Службу доступа IP-устройств** с параметром **[В выделенном приложении]**.
- 7. К элементу **Сеть IP-устройств** добавьте дочерний элемент **Контроллер НЕЙРОСС КБУ-2**.
- 8. В окне частных свойств элемента **Контроллер НЕЙРОСС КБУ-2** на вкладке **Свойства** в поле **Сетевой адрес для отправки запросов на подписку** введите IP-адрес контроллера, заданный через веб-интерфейс на этапе 4 (дополнительно см. раздел [Контроллер](#page-6-0) [НЕЙРОСС КБУ-2](#page-6-0)). Сохраните изменения.

**Важно:** Корректная настройка частных свойств элемента **Контроллер НЕЙРОСС КБУ-2** является обязательным условием обеспечения взаимодействия контроллера с системой **ITRIUM®** 

- 9. Вычитайте конфигурацию **Контроллера НЕЙРОСС КБУ-2** с помощью команды **Вычитать конфигурацию** контекстного меню элемента **Контроллер НЕЙРОСС КБУ-2** (см. раздел [Вычитывание конфигурации контроллера НЕЙРОСС КБУ-2](#page-8-0)). В дерево элемента **Контроллер НЕЙРОСС КБУ-2** добавятся все сконфигурированные в контроллере элементы (**Cчитыватель НЕЙРОСС КБУ-2**, **Точка доступа НЕЙРОСС КБУ-2**, **Папка уровней доступа НЕЙРОСС КБУ-2**, **Уровень доступа НЕЙРОСС КБУ-2**).
- 10. Настройте элемент **Считыватель НЕЙРОСС КБУ-2** (см. раздел [Считыватель НЕЙРОСС](#page-11-0) [КБУ-2](#page-11-0) данного руководства).
- 11. Настройте элементы **Папка уровней доступа** и **Уровень доступа**. Для пропусков в разделе **Доступ** настройте **Режимы доступа** со ссылками на созданные уровни доступа (элемент **Ссылка на уровень доступа**) (см. раздел [Настройка уровней доступа НЕЙРОСС](#page-16-1) [КБУ-2](#page-16-1) данного руководства).

**Важно:** Загрузка пропусков в оборудование осуществляется «Службой бюро пропусков». Дополнительную информацию см. в руководстве на «Службу бюро пропусков».

### <span id="page-5-0"></span>**2.1 Служба событий IP-устройств**

**Служба событий IP-устройств** выполняет в системе ITRIUM® следующие функции:

- · Осуществляет проверку связи с контроллерами НЕЙРОСС,
- · Осуществляет подписку на извещения от контроллеров НЕЙРОСС и продление этой подписки,
- · Получает извещения от контроллеров НЕЙРОСС и осуществляет передачу этих извещений "Службе доступа IP-устройств".

**Важно:** Корректная настройка частных свойств элемента **Служба событий IP-устройств** является обязательным условием для обеспечения работы контроллеров НЕЙРОСС в системе ITRIUM®.

В окне частных свойств элемента **Служба событий IP-устройств** на вкладке **Свойства** выполните следующие действия:

1. В поле **Сеть IP-устройств** выберите из выпадающего списка элемент **Сеть IP-устройств**, который вы добавили в дерево системы ранее (рисунок 1).

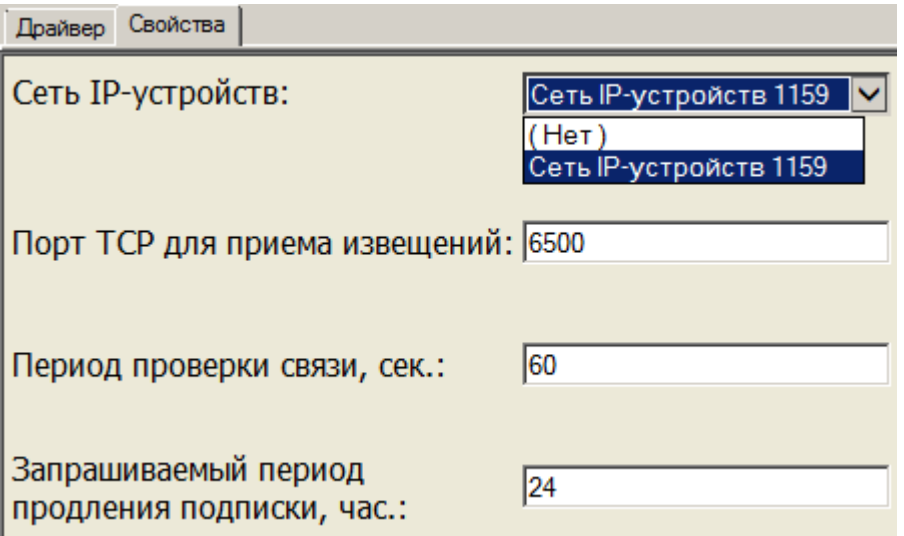

Рисунок 1 — Частные свойства элемента **Сеть IP-устройств**, вкладка **Свойства**

- 2. Если это необходимо, измените значения, заданные по умолчанию, в полях ввода, расположенных ниже:
	- · В поле **Порт TCP для приема извещений** укажите сетевой порт компьютера, который не используется другими сервисами, программами или приложениями (по-умолчанию, 6500);
- · В поле **Период проверки связи, сек***.* задайте временной промежуток (в секундах), по истечении которого служба должна выполнять проверку связи с контроллерами НЕЙРОСС;
- · В поле **Запрашиваемый период продления подписки, час.** задайте временной промежуток (в часах), по истечении которого система должна автоматически осуществлять продление подписки на получение извещений от контроллеров НЕЙРОСС.
- 3. Сохраните изменения.

## <span id="page-6-0"></span>**3 Контроллер НЕЙРОСС КБУ-2**

Интеграция **Контроллера НЕЙРОСС КБУ-2 (ULTIMA-EXT-5)** в ITRIUM® осуществляется с помощью программы "Администратор системы". Контроллер в ITRIUM® представлен элементом **Контроллер НЕЙРОСС КБУ-2**.

Настройте элемент **Контроллер НЕЙРОСС КБУ-2**. Для этого в окне частных свойств выполните следующую последовательность шагов:

1. На вкладке **Свойства** в поле **Сетевой адрес для отправки запросов на подписку** введите IP-адрес **Контроллера НЕЙРОСС КБУ-2** (рисунок 2).

**Примечание**: IP-адрес присваивается контроллеру через web-интерфейс контроллера (см. раздел [Быстрый старт,](#page-3-0) пункт 4), в данном поле необходимо указать этот адрес для оформления подписки на извещения.

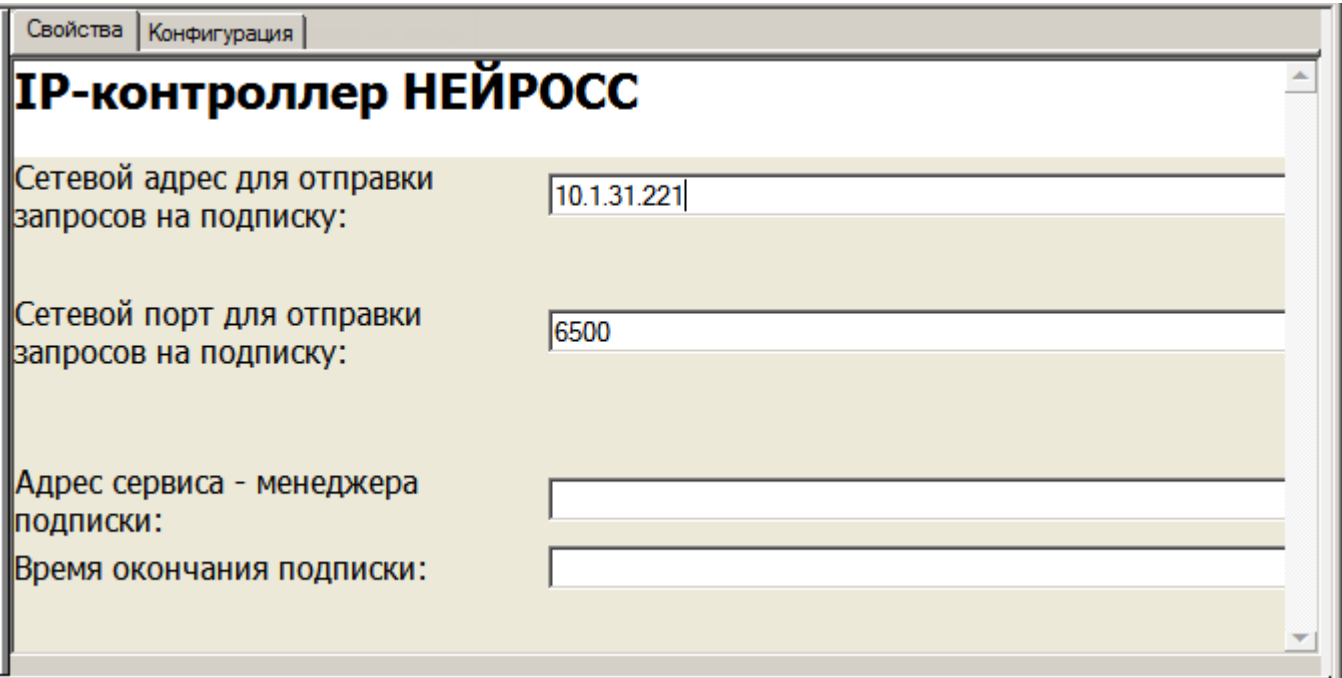

Рисунок 2 — Частные свойства элемента **Контроллер НЕЙРОСС КБУ-2**, вкладка **Свойства**

- 2. В поле **Сетевой порт для отправки запросов на подписку** оставьте значение, заданное по умолчанию. Сетевой порт контроллера КБУ-2 прописан в его настройках и не может быть изменен пользователем.
- 3. Поля **Адрес сервиса менеджера подписки** и **Время окончания подписки** оставьте пустыми. Указанные поля будут заполнены системой автоматически, если **Служба событий IP-устройств** запущена и её состояние **[Нормальное состояние]** (см. раздел [Служба событий IP-устройств](#page-5-0) данного руководства).
- 4. Нажмите на кнопку **Сохранить** на панели инструментов.

Вид окна частных свойств элемента **Контроллер НЕЙРОСС КБУ-2** по завершении процесса подписки на извещения см. на рисунке 3.

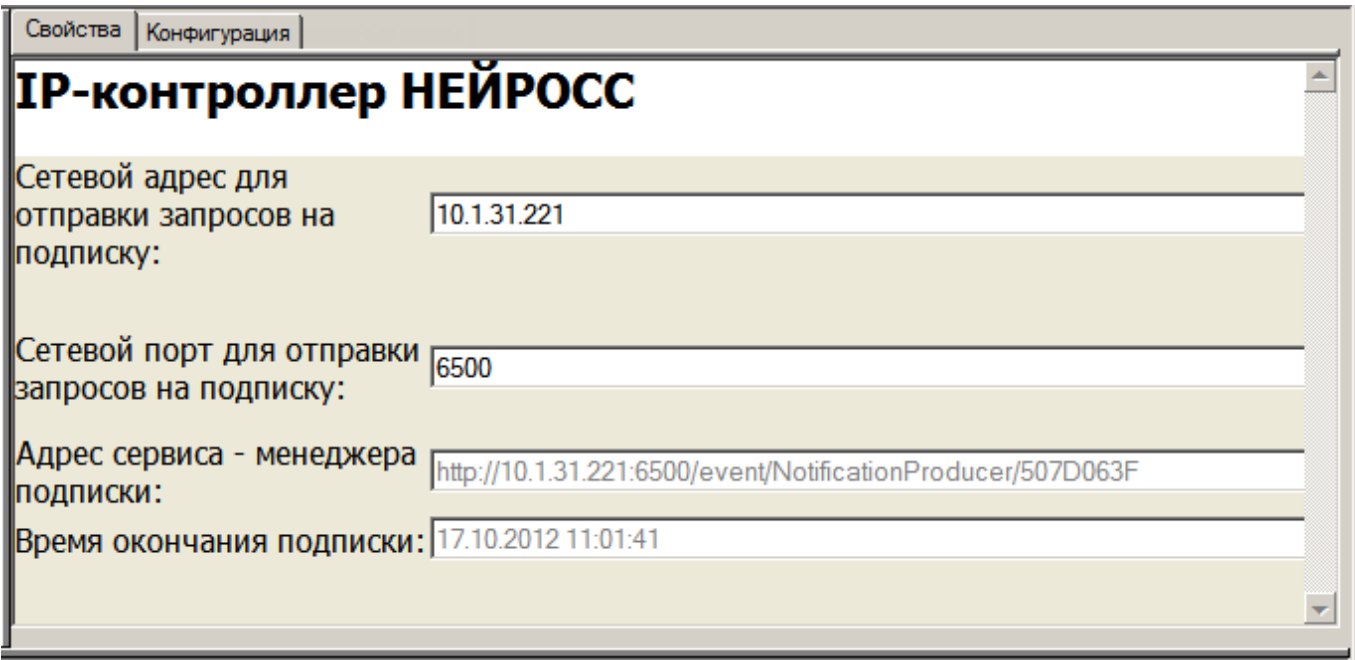

Рисунок 3 —Вкладка **Свойства**. Подписка на извещения

Для проверки наличия связи с устройством, а также для быстрого перехода к веб-интерфейсу контроллера перейдите по ссылке вида [http://\[ip-адрес\]:\[порт](��h t t p : / / [ i p - 04@5A] : [ ?>@B)] на вкладке **Конфигурация** окна частных свойств (см. раздел [Переход к веб-интерфейсу контроллера](#page-10-0)).

## <span id="page-8-0"></span>**3.1 Вычитывание конфигурации Контроллера НЕЙРОСС КБУ-2**

Для настройки и управления устройствами, подключенными к **Контроллеру НЕЙРОСС КБУ-2**, а также настройки уровней доступа средствами ITRIUM® нужно вычитать конфигурацию контроллера с помощью команды **Вычитать конфигурацию** контекстного меню элемента **Контроллер НЕЙРОСС КБУ-2**.

Чтобы вычитать конфигурацию контроллера, выполните следующие действия:

- 1. В дереве системы выделите элемент **Контроллер НЕЙРОСС КБУ-2**.
- 2. Вызовите контекстное меню этого элемента и выберите команду **Вычитать конфигурацию** (рисунок 4).

| Создать новый элемент      |
|----------------------------|
| Создать новые элементы     |
| Удалить элемент            |
| Послать сообщение элементу |
| Копировать в               |
| Копировать из              |
| Конфигурировать            |
| Вычитать конфигурацию      |
| Очистить БД пользователей  |
| Загрузить БД пользователей |
| Загрузить конфигурацию     |
| Синхронизировать время     |
| Обновить состояние         |
| Помощь                     |
| Переименовать (F2)         |
| Найти (F3)                 |
| Заменить (F4)              |

Рисунок 4 — Контекстное меню элемента **Контроллер НЕЙРОСС КБУ-2**

3. В появившемся диалоговом окне **Подсистема пользовательского интерфейса** нажмите на кнопку **Да**, подтверждая выбор команды.

Реакция системы на ваши действия будет следующей:

- 1. Элемент **Контроллер НЕЙРОСС КБУ-2** перейдет в состояние **[Вычитывание конфигурации]**.
- 2. В дерево элемента **Контроллер НЕЙРОСС КБУ-2** добавятся все сконфигурированные в контроллере дочерние элементы:
	- · **Cчитыватель НЕЙРОСС КБУ-2,**
	- · **Точка доступа НЕЙРОСС КБУ-2,**
	- · **Папка уровней доступа НЕЙРОСС КБУ-2** (1 элемент),
	- · **Уровень доступа НЕЙРОСС КБУ-2.**

Количество элементов типа **Cчитыватель НЕЙРОСС КБУ-2** и **Точка доступа НЕЙРОСС КБУ-2** будет соответствовать количеству внешних устройств, подключенных к контроллеру. Количество элементов типа **Уровень доступа НЕЙРОСС КБУ-2** будет равно количеству уровней доступа, сконфигурированных в программе "Web-интерфейс ULTIMA-EXT".

3. После того как система завершит процесс вычитывания конфигурации, состояние элемента **Контроллер НЕЙРОСС КБУ-2** изменится на **[Нормальное состояние]** (рисунок 5).

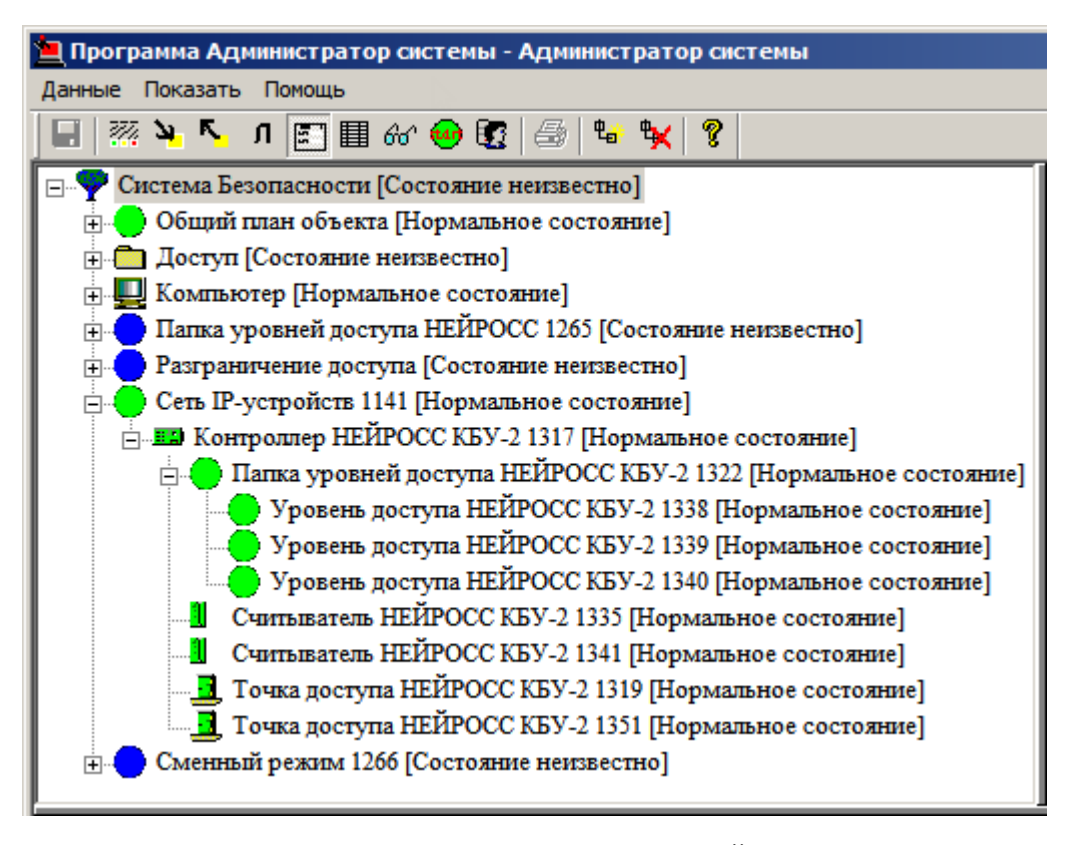

Рисунок 5 — Дочерние элементы **Контроллера НЕЙРОСС КБУ-2**

#### <span id="page-10-0"></span>**3.2 Переход к веб-интерфейсу контроллера**

Для перехода к веб-интерфейсу контроллера НЕЙРОСС КБУ-2 из программы"Администратор системы" выполните следующую последовательность шагов:

1. Перейдите к вкладке **Конфигурация** окна частных свойств элемента **Контроллер НЕЙРОСС КБУ-2** (рисунок 6).

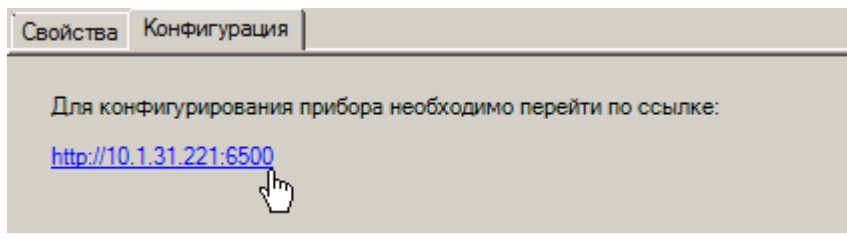

Рисунок 6 — Частные свойства элемента **Контроллер НЕЙРОСС КБУ-2**, вкладка **Конфигурация**

2. Нажмите на ссылку вида http://[ip-адрес]:[порт]. В браузере, выбранном в вашей операционной системе в качестве браузера по умолчанию (см. раздел [Быстрый старт,](#page-3-0) пункт 3), откроется страница авторизации. Введите данные авторизации.

**Примечание**: Ссылка для перехода к web-интерфейсу контроллера генерируется системой автоматически на основании данных IP-адреса и порта, заданных на вкладке **Свойства** окна частных свойства элемента.

Главная страница web-интерфейса Контроллера НЕЙРОСС КБУ-2 представлена на рисунке 7.

| <u>[Начало] [Выход]</u>                |                                                                                                    |  |  |  |  |  |  |  |  |  |  |
|----------------------------------------|----------------------------------------------------------------------------------------------------|--|--|--|--|--|--|--|--|--|--|
| <b>KEY-2</b>                           |                                                                                                    |  |  |  |  |  |  |  |  |  |  |
| управления доступом.                   | Модуль контроля и управления доступом. Предназначен для работы в составе объектовых (локальных) и масштабных системах контроля и    |  |  |  |  |  |  |  |  |  |  |
| Базовая конфигурация                   | Базовое конфигурирование устройства (сетевые настройки, время и пр.) и информация об устройстве (модель,<br>версия прошивки и пр.). |  |  |  |  |  |  |  |  |  |  |
| Конфигурация устройства                | Просмотр дерева конфигурации устройства, управления элементами и добавление/удаление сетевых устройств.                             |  |  |  |  |  |  |  |  |  |  |
| Подписки                               | Просмотр и удаление подписок.                                                                                                    |  |  |  |  |  |  |  |  |  |  |
| Журнал извещений                       | Просмотр архива событий сервиса извещения.                                                                                          |  |  |  |  |  |  |  |  |  |  |
| Пропуска и уровни<br>доступа           | Управление пропусками и уровнями доступа.                                                                                           |  |  |  |  |  |  |  |  |  |  |
| Журнал отладки                         | Просмотр внутренних событий устройства.                                                                                             |  |  |  |  |  |  |  |  |  |  |
| Учетные записи<br><u>пользователей</u> | Управление учетными записями пользователей.                                                                                         |  |  |  |  |  |  |  |  |  |  |
| Обновление прошивки                    | Услуга обновления прошивки.                                                                                                    |  |  |  |  |  |  |  |  |  |  |

Рисунок 7 — Web-интерфейс контроллера. Главная страница

## <span id="page-11-0"></span>**3.3 Считыватель НЕЙРОСС КБУ-2**

Элемент **Считыватель НЕЙРОСС КБУ-2** предназначен для конфигурирования считывателя **Контроллера НЕЙРОСС КБУ-2**.

Элемент **Считыватель НЕЙРОСС КБУ-2** добавляется в дерево элементов системы автоматически при вычитывании конфигурации контроллера (см. раздел [Вычитывание](#page-8-0) [конфигурации Контроллера НЕЙРОСС КБУ-2](#page-8-0) данного руководства).

При необходимости вы можете добавить элемент **Считыватель НЕЙРОСС КБУ-2** вручную.

Окно частных свойств элемента **Считыватель НЕЙРОСС КБУ-2** содержит три вкладки (рисунок 8).:

- · Вкладка **Помещения** предназначена для учета количества людей в помещении (см. раздел [Помещения\)](#page-12-0).
- · Вкладка **Служба подтверждения доступа** предназначена для выбора программы, выполняющей подтверждение доступа (см. раздел [Служба подтверждения доступа](#page-13-0) данного руководства).
- · Вкладка **Считыватель на проходной** предназначена для учета рабочего времени (см. раздел [Считыватель на проходной\)](#page-15-0).

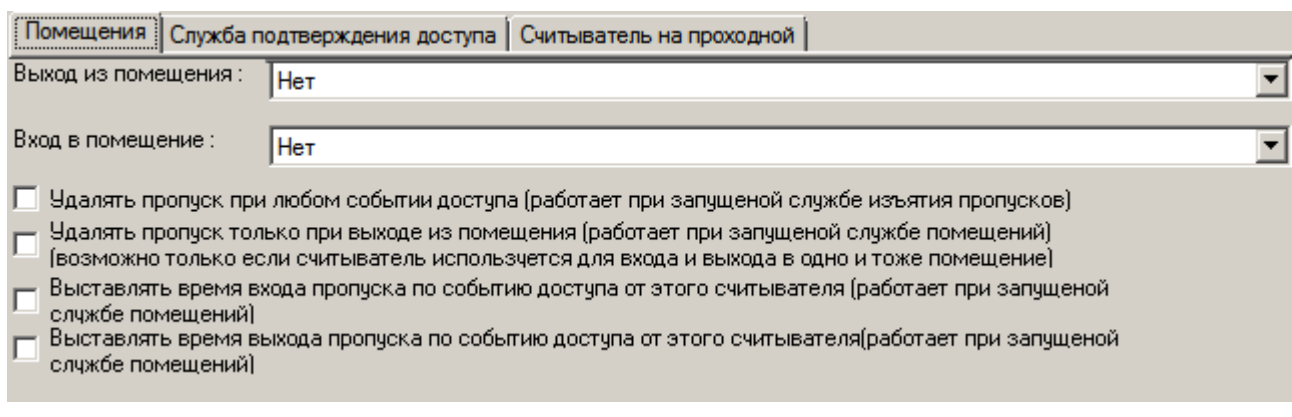

Рисунок 8 — Окно частных свойств элемента **Считыватель НЕЙРОСС КБУ-2-**

#### <span id="page-12-0"></span>**3.3.1 Помещения**

Настройки этой вкладки используются программой "Слежение за перемещениями" для подсчета пропусков (рисунок 9).

Инструкцию на программу "Слежение за перемещениями" можно найти на установочном диске ITRIUM®, раздел **Документация.**

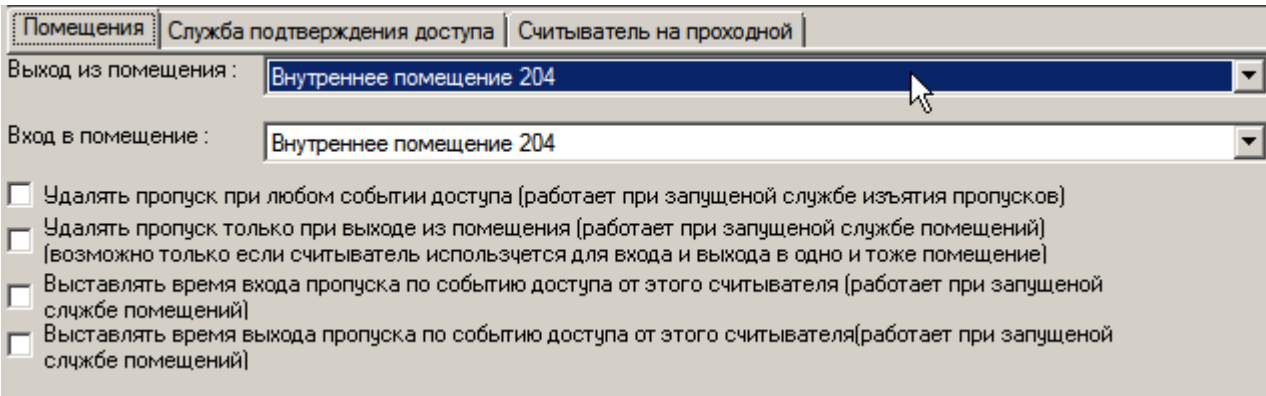

Рисунок 9 — Частные свойства элемента **Считыватель НЕЙРОСС КБУ-2**, вкладка **Помещения**

#### **Настройки вкладки:**

- · **Выход из помещения** Выберите из списка помещений помещение, из которого владелец карты выходит при предъявлении карты на данный считыватель. Владелец карты входит в помещение, которое указано в поле **Вход в помещение**.
- · **Вход в помещение** Выберите из списка помещений помещение, в которое владелец карты входит при предъявлении карты на данный считыватель.

Владелец карты выходит из помещения, которое указано в поле **Выход из помещения** и входит в помещение, которое указано в поле **Вход в помещение**. Если в обоих полях указано одно и то же помещение, то считыватель используется как считыватель входа и выхода из этого помещения. Первое предъявление будет считаться входом в помещение, а следующее предъявление – выходом из помещения и так далее.

**Важно:** Предварительно необходимо добавить в дерево элементов системы и сконфигурировать элементы типа **Помещение** с помощью "Службы помещений" (см. установочный диск ITRIUM®, раздел **Документация**).

· **Удалять пропуск при любом событии доступа** (работает при запущенной службе изъятия пропусков) – Если флажок установлен, пропуск переходит в состояние **Сдан** при любом событии доступа.

**Важно:** Предварительно необходимо добавить в дерево элементов системы и запустить "Службу изъятия пропусков" (см. установочный диск ITRIUM®, раздел **Документация** – **Службы** – **Служба изъятия пропусков**).

- · **Удалять пропуск только при выходе из помещения (работает при запущенной службе помещений)** – Если флажок установлен, при выходе из помещения, указанного в поле **Выход из помещения**, пропуск переходит в состояние **Сдан**.
- · **Выставлять время входа пропуска по событию доступа от этого считывателя (работает при запущенной службе помещений)** – Если флажок установлен, время входа в помещение, указанное в поле **Вход в помещение** будет определятся по событию от считывателя.
- · **Выставлять время выхода пропуска по событию доступа от этого считывателя (работает при запущенной службе помещений)** – Если флажок установлен, время выхода из помещения, указанного в поле **Выход из помещения** будет определятся по событию от считывателя.

#### <span id="page-13-0"></span>**3.3.2 Служба подтверждения доступа**

Вкладка **Служба подтверждения доступа** содержит две группы настроек (рисунок 10):

**Служба или программа, выполняющая подтверждение доступа** — Выберите из выпадающего списка службу или программу, в которой будет появляться окно запроса на доступ при попытке доступа через данный считыватель. В ниспадающем списке выберите программу, выполняющую подтверждение доступа (например, **Программа Фотоидентификация**).

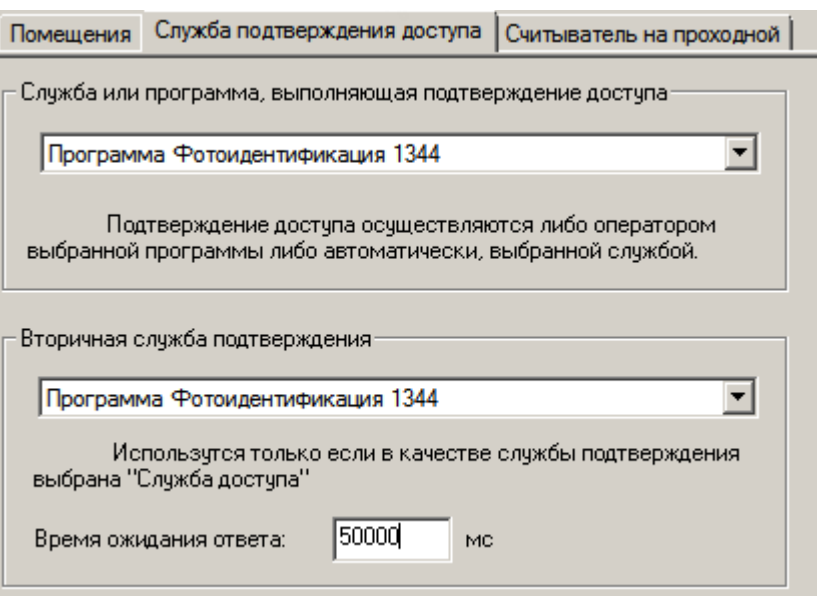

Рисунок 10 — Частные свойства элемента **Считыватель НЕЙРОСС КБУ-2**, вкладка **Служба подтверждения доступа**

При поступлении сообщения о запросе на доступ от какого-либо считывателя в выбранной программе информация об этом событии отображается в окне запроса на доступ (рисунок 11).

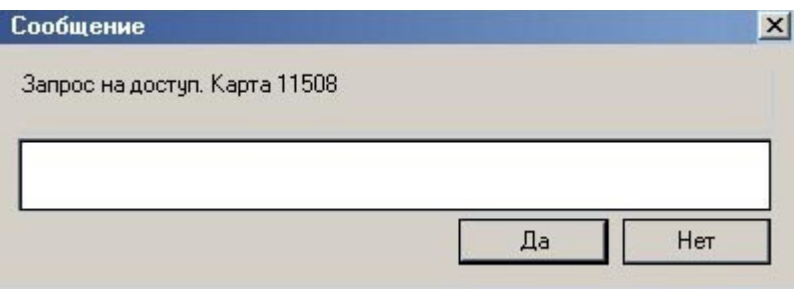

Рисунок 11 — Окно запроса на доступ по карте 11508

Просмотрев информацию о владельце пропуска, оператор может подтвердить или не подтвердить разрешение доступа, нажатием кнопки **Да** или **Нет** соответственно. При этом, оператор может предварительно прокомментировать свое решение в **Окне запроса на доступ** в соответствующем пустом поле (например, при отказе доступа, оператор может написать комментарий: "Посетитель не похож на фотографию в пропуске"). Все комментарии сохраняются в базе данных.

#### <span id="page-15-0"></span>**3.3.3 Считыватель на проходной**

Вкладка **Считыватель на проходной** содержит три группы настроек (рисунок 12):

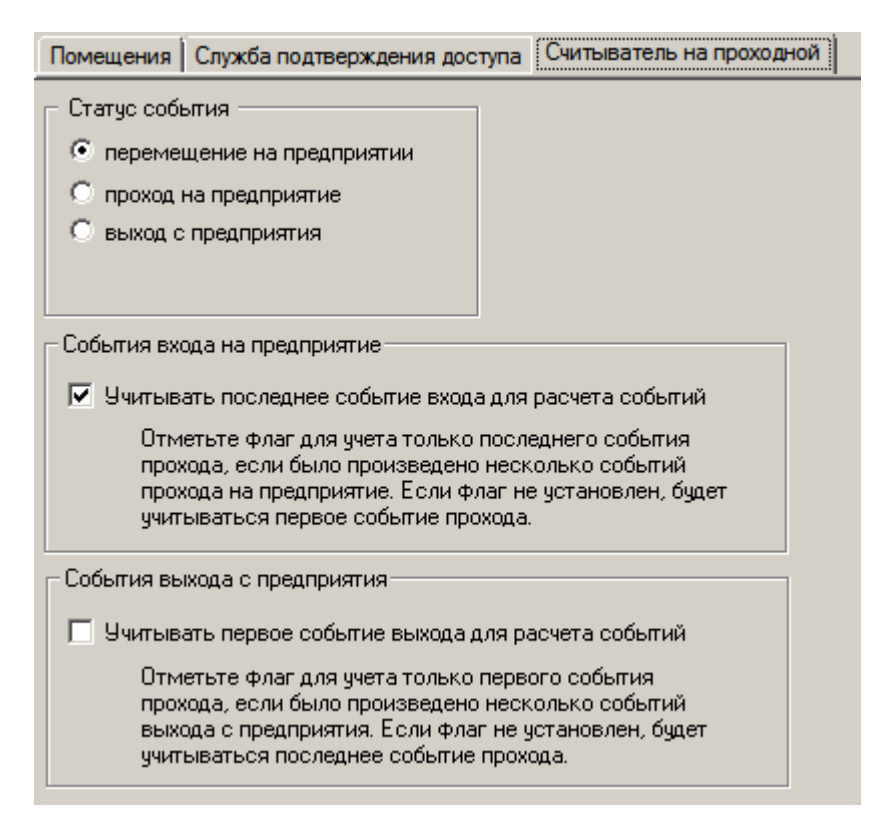

Рисунок 12 — Частные свойства элемента **Считыватель НЕЙРОСС КБУ-2**, вкладка **Считыватель на проходной**

Группа радиокнопок **Статус события** — Выберите вид сообщения, который будет приходить в систему при событии доступа от считывателя:

- · **перемещение на предприятии** Выберите данное значение в случае, если считыватель установлен на входе в различные зоны на предприятии.
- · **проход на предприятие** Выберите данное значение в случае, если считыватель установлен на входе на предприятие.
- · **выход с предприятия** Выберите данное значение в случае, если считыватель установлен на выходе с предприятия.

#### Группа **События прохода на предприятие**

**Учитывать последнее событие прохода для расчета событий —** Отметьте флаг для учета только последнего события прохода, если было произведено несколько событий прохода на предприятие. Если флаг не установлен, будет учитываться первое событие прохода.

#### Группа **События выхода с предприятия**

**Учитывать первое событие выхода для расчета событий —** Отметьте флаг для учета только первого события выхода, если было произведено несколько событий выхода с предприятия. Если флаг не установлен, будет учитываться последнее событие прохода.

## <span id="page-16-0"></span>**3.4 Точка доступа НЕЙРОСС КБУ-2**

Элемент **Точка доступа НЕЙРОСС КБУ-2** представляет в конфигурации системы группу устройств, реализующих точку доступа НЕЙРОСС КБУ-2.

Элемент **Точка доступа НЕЙРОСС КБУ-2** добавляется в дерево элементов системы автоматически при вычитывании конфигурации контроллера (см. раздел [Вычитывание](#page-8-0) [конфигурации Контроллера НЕЙРОСС КБУ-2](#page-8-0) данного руководства).

При необходимости вы можете добавить элемент **Точка доступа НЕЙРОСС КБУ-2** вручную.

### <span id="page-16-1"></span>**3.5 Настройка уровней доступа НЕЙРОСС КБУ-2**

Элемент **Уровень доступа НЕЙРОСС КБУ-2** предназначен для конфигурирования уровней доступа в **Контроллерах НЕЙРОСС КБУ-2**, а так же для разграничения привилегий в системе охранной сигнализации. Элемент **Папка уровней доступа НЕЙРОСС КБУ-2** играет роль каталога для группировки элементов **Уровень доступа НЕЙРОСС КБУ-2** и не имеет частных свойств.

Элемент **Папка уровней доступа НЕЙРОСС КБУ-2** добавляется в дерево элементов автоматически при вычитывании конфигурации **Контроллера НЕЙРОСС КБУ-2** (см. раздел [Вычитывание конфигурации Контроллера НЕЙРОСС КБУ-2\)](#page-8-0) и играет роль каталога для группировки элементов **Уровень доступа НЕЙРОСС КБУ-2**.

При необходимости, вы можете добавить элемент **Папка уровней доступа НЕЙРОСС КБУ-2** вручную.

Если в процессе конфигурирования контроллера с помощью web-интерфейса были настроены уровни доступа, дочерние элементы **Уровень доступа НЕЙРОСС КБУ-2** добавятся в дерево элементов контроллера к элементу **Папка уровней доступа НЕЙРОСС КБУ-2.** При необходимости добавления элемента **Уровень доступа НЕЙРОСС КБУ-2** вручную см. раздел [Добавление элемента Уровень доступа НЕЙРОСС КБУ-2\)](#page-17-0).

Чтобы настроить **Уровень доступа НЕЙРОСС КБУ-2** выполните следующую последовательность шагов:

- 1. Добавьте и настройте временные интервалы для элементов типа **Уровень доступа** (см. раздел [Определение временного интервала\)](#page-18-0).
- 2. В разделе **Доступ** для каждой категории пропусков настройте элементы **Режим доступа** и **Ссылка на уровень доступа** (см. установочный диск ITRIUM®, раздел **Документация** — **Службы** — **Служба бюро пропусков** – раздел **Конфигурирование режимов доступа**).

*www.itrium.ru*

#### Примечание: **Пропуска:**

Создание, удаление и модификация пропусков в ITRIUM® осуществляется с помощью "Программы оформления пропусков" (см. установочный диск ITRIUM®, раздел **Документация** *—* **Программы** *—* **Программа оформления пропусков**).

Взаимодействие базы данных пропусков с оборудованием, поддерживающим функции контроля доступа (контроллерами доступа), осуществляется с помощью "Службы бюро пропусков" (см. установочный диск ITRIUM®, раздел **Документация** *—* **Службы** *—* **Служба бюро пропусков**).

База данных пропусков располагается в папке **Доступ** дерева элементов.

#### <span id="page-17-0"></span>**3.5.1 Добавление элемента Уровень доступа НЕЙРОСС КБУ-2**

Добавить в дерево элементов системы элемент **Уровень доступа НЕЙРОСС КБУ-2** вы можете двумя способами.

#### **Способ 1:**

- 1. Создайте уровень доступа с помощью web-интерфейса **Контроллера НЕЙРОСС КБУ-2**.
- 2. В программе "Администратор системы" в дереве элементов системы выделите элемент **Папка уровней доступа НЕЙРОСС КБУ-2**.
- 3. В контекстном меню выберите команду **Вычитать конфигурацию** (рисунок 13).

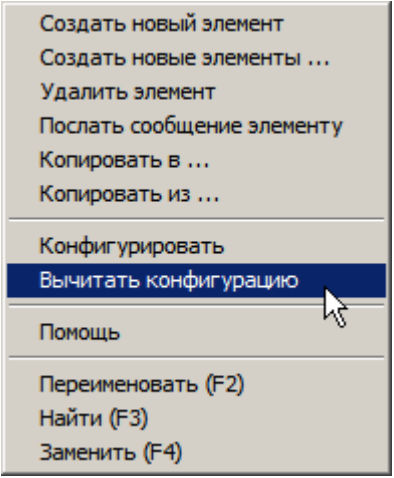

Рисунок 13 — Контекстное меню элемента **Папка уровней доступа НЕЙРОСС КБУ-2**

4. В появившемся диалоговом окне **Подсистема пользовательского интерфейса** нажмите на кнопку **Да**, подтверждая выбор команды.

Реакция системы на ваши действия будет следующей:

- 1. Элемент **Папка уровней доступа НЕЙРОСС КБУ-2** перейдет в состояние **[Вычитывание конфигурации]**.
- 2. К элементу **Папка уровней доступа НЕЙРОСС КБУ-2** добавится дочерний элемент **Уровень доступа НЕЙРОСС КБУ-2**.
- 3. После того как система завершит процесс вычитывания конфигурации, состояние элемента **Папка уровней доступа НЕЙРОСС КБУ-2** изменится на **[Нормальное состояние]**.

#### **Способ 2:**

1. В дереве элементов системы добавьте к элементу **Папка уровней доступа НЕЙРОСС КБУ-2** элемент **Уровень доступа НЕЙРОСС КБУ-2**(рисунок 14).

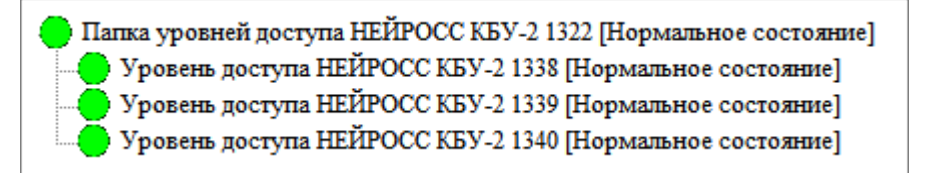

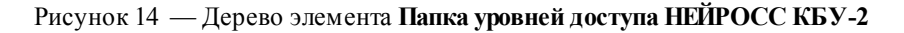

2. Добавьте и настройте временные интервалы для только что созданного уровня доступа (см. раздел [Определение временного интервала](#page-18-0) данного руководства).

#### <span id="page-18-0"></span>**3.5.2 Определение временного интервала**

**Чтобы определить временной интервал**, выполните следующие действия:

- 1. В дереве элементов системы выделите элемент **Уровень доступа НЕЙРОСС КБУ-2**.
- 2. На панели инструментов нажмите на кнопку **Частные свойства** (если она не нажата).
- 3. На странице частных свойств элемента **Уровень доступа НЕЙРОСС** нажмите на кнопку **Добавить** . В таблицу добавится строка шаблона для задания временного интервала (рисунок 15).

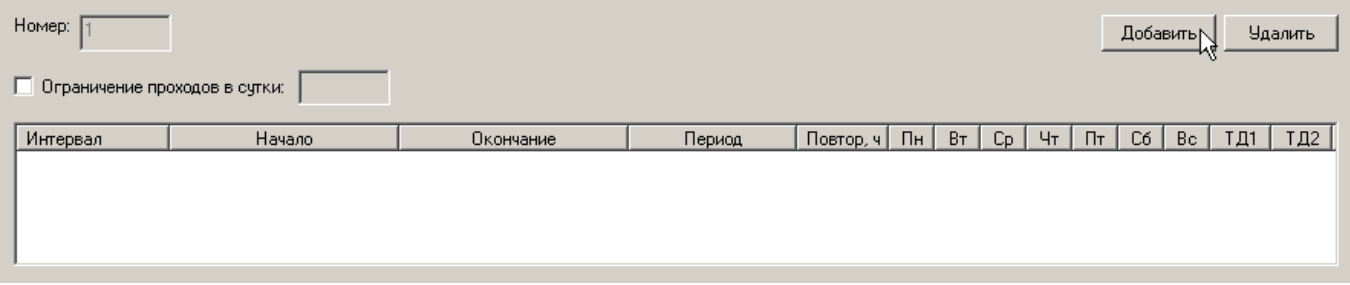

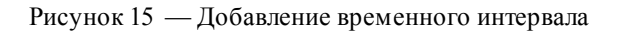

- 4. Щелкните мышкой по любой ячейке строки для того, чтобы активизировать поля ввода данной строки.
- 5. В выпадающем списке **Период** выберите периодичность, с которой будет разрешен проход в рамках созданного уровня доступа: **единожды**, **ежедневно**, **еженедельно**, **ежемесячно** или **настраиваемый** (рисунок 16).

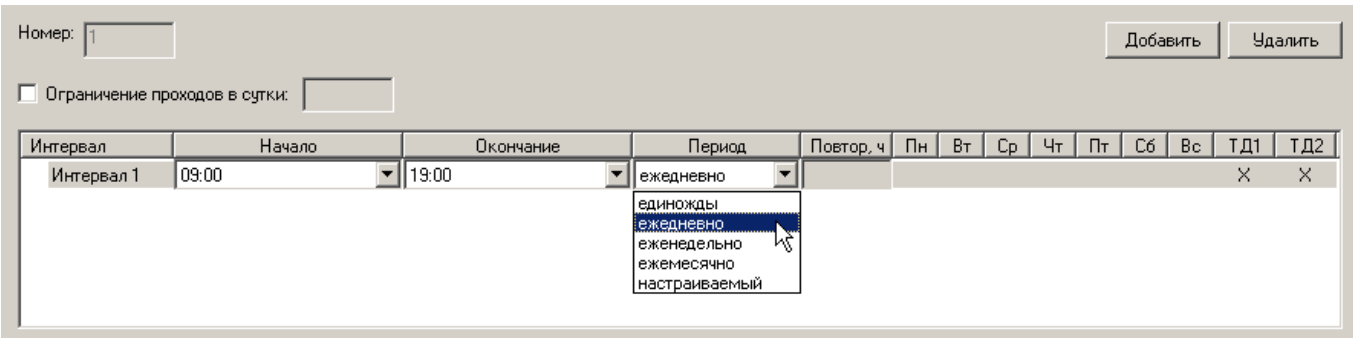

Рисунок 16 — Добавление временного интервала

6. В зависимости от выбранного периода определите прочие параметры:

1) Для периода **единожды в** полях ввода **Начало** и **Окончание** установите:

- · Время и дату начала и окончания временного интервала в формате ЧЧ:ММ.
- Дату начала и окончания временного интервала в формате ДД/ММ/ГГГГ.

**Примечание**: Время в полях ввода **Начало** и **Окончание** задается вручную. Даты выставляются вручную или при помощи календаря, который вызывается нажатием на кнопку в соответствующем поле ввода (рисунок 17).

| Homep:  <br>Добавить<br><b>Удалить</b><br>П Ограничение проходов в сутки: |                  |                                           |                                                                                                    |  |          |                          |           |        |                |                  |    |        |    |     |     |     |
|---------------------------------------------------------------------------|------------------|-------------------------------------------|----------------------------------------------------------------------------------------------------|--|----------|--------------------------|-----------|--------|----------------|------------------|----|--------|----|-----|-----|-----|
| Интервал                                                                  | Начало           |                                           | Окончание                                                                                                    |  | Период   |                          | Повтор, ч | $\Box$ | B <sub>T</sub> | $C_{\mathsf{P}}$ | 4r | $\Box$ | C6 | Bc. | ТД1 | ТД2 |
| Интервал 1                                                                | 09:00 01.02.2014 | ┯╎                                        | 19:00 01.02.2014<br>▼                                                                                                    |  | единожды | $\overline{\phantom{0}}$ |           |        |                |                  |    |        |    |     | X.  | ×   |
|                                                                           |                  | ◂<br>Πн<br>27<br>3<br>10<br>17<br>24<br>3 | Февраль 2014   ■<br>Cp 4r Nr C6 Bc<br>BT.<br>29<br>30<br>31<br>28<br>a.<br>7<br>5<br>6<br>8성9<br>4<br>15<br>12<br>13<br>-16<br>14<br>-23<br>-22<br>19<br>20.<br>-21<br>18.<br>2<br>26<br>-27<br>28<br>25<br>8<br>9<br>5.<br>6<br>○ Сегодня: 14.01.2014 |  |          |                          |           |        |                |                  |    |        |    |     |     |     |

Рисунок 17 — Выбор даты с помощью календаря

2) Для периода **ежедневно** в полях ввода **Начало** и **Окончание** укажите время начала и окончания временного интервала в формате ЧЧ:ММ.

- 3) Для периода **еженедельно:**
	- · В полях ввода **Начало** и **Окончание** укажите время начала и окончания временного интервала в формате ЧЧ:ММ.
	- · В полях ввода, предназначенных для выбора дней недели, отметьте щелчком левой клавиши мыши необходимые дни (рисунок 18). Также повторным щелчком левой клавиши мыши можно снять отметку.

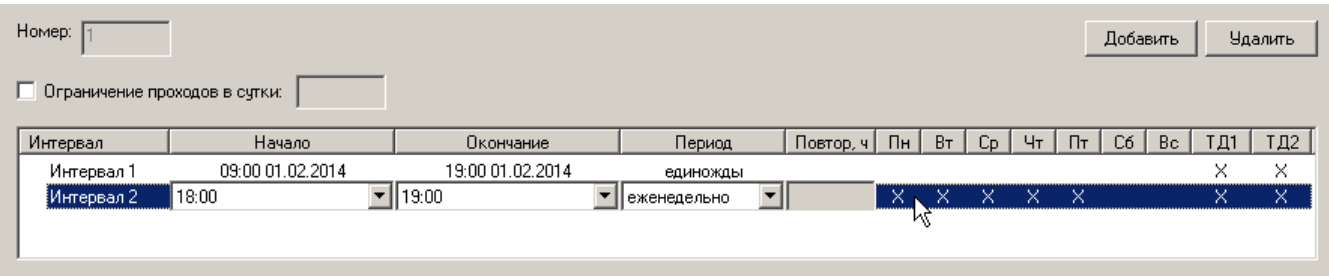

Рисунок 18 — Задание еженедельного интервала

- 4) Для периода **ежемесячно** в полях **Начало** и **Окончание** укажите:
	- · Время начала и окончания временного интервала в формате ЧЧ:ММ. Время задается вручную.
	- · Дату начала и окончания временного интервала в формате ДД (число). Дата задается при помощи календаря, который вызывается нажатием на кнопку **I** в соответствующем поле ввода (рисунок 19).

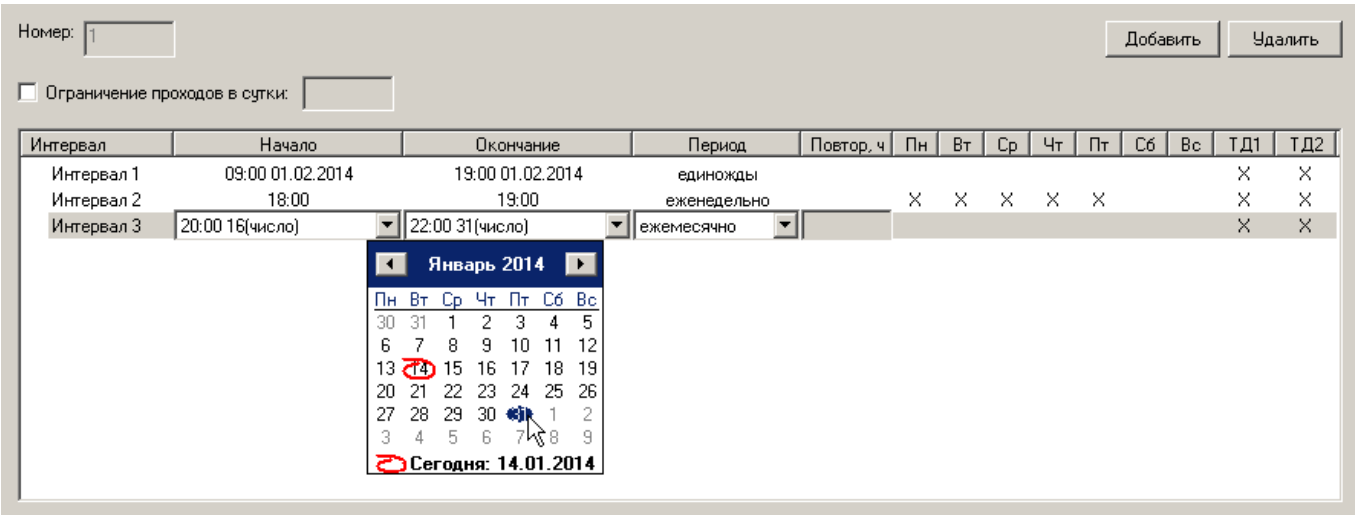

Рисунок 19 — Задание ежемесячного интервала

- 5) Для периода **настраиваемый**:
	- · В поле **Начало** укажите время и дату начала временного интервала. Время должно быть указано в формате ЧЧ:ММ, дата - в формате ДД/ММ/ГГГГ.
- · В поле **Окончание** вручную укажите временной промежуток (в часах), который будет определять длительность временного интервала.
- · В поле **Повтор***, ч* вручную укажите период повтора (в часах) для созданного временного интервала. Например, если требуется повторять данный временной интервал через день, укажите значение 24 (часа) (рисунок 20).

| Номер:<br>Добавить<br>Удалить<br><br>Ограничение проходов в сутки: |                  |                  |                     |              |    |     |         |     |       |    |     |                 |      |
|--------------------------------------------------------------------|------------------|------------------|---------------------|--------------|----|-----|---------|-----|-------|----|-----|-----------------|------|
| Интервал                                                           | Начало           | Окончание        | Период              | Повтор, ч Пн |    | BT. | $C_{D}$ | Чт  | $\Pi$ | C6 | Bc. | T <sub>II</sub> | TД2N |
| Интервал 1                                                         | 09:00 01.02.2014 | 19:00 01.02.2014 | единожды            |              |    |     |         |     |       |    |     | ×               | ×    |
| Интервал 2                                                         | 18:00            | 19:00            | еженедельно         |              | ×. | ×   | - x -   | - × | - ×   |    |     | ×               | ×    |
| Интервал 3                                                         | 20:00 16(число)  | 22:00 31 (число) | ежемесячно          |              |    |     |         |     |       |    |     | ×               | ×    |
| Интервал 4                                                         | 00:00 01.01.2014 |                  | настраиваемый  ▼  8 |              |    |     |         |     |       |    |     | x               | ×    |
|                                                                    |                  |                  |                     |              |    |     |         |     |       |    |     |                 |      |

Рисунок 20 — Временной интервал, заданный с помощью периода **Настраиваемый**

7. Для каждого созданного интервала определите точки доступа (**Точка доступа 1**, **Точка доступа 2**), по которым разрешен проход. По умолчанию, доступ разрешен по любой точке доступа. Чтобы запретить доступ, снимите флаг в поле **ТД1** или **ТД2** для **Точки доступа 1** и **Точки доступа 2** соответственно.

**Примечание:** Настройка точек доступа осуществляется с помощью веб-интерфейса контроллера НЕЙРОСС КБУ-2 (см. раздел [Переход к веб-интерфейсу контроллера](#page-10-0)).

8. При необходимости ограничить количество проходов в период времени (одни сутки), установите флаг в поле **Ограничение проходов в сутки** и разрешенное количество проходов (рисунок 21).

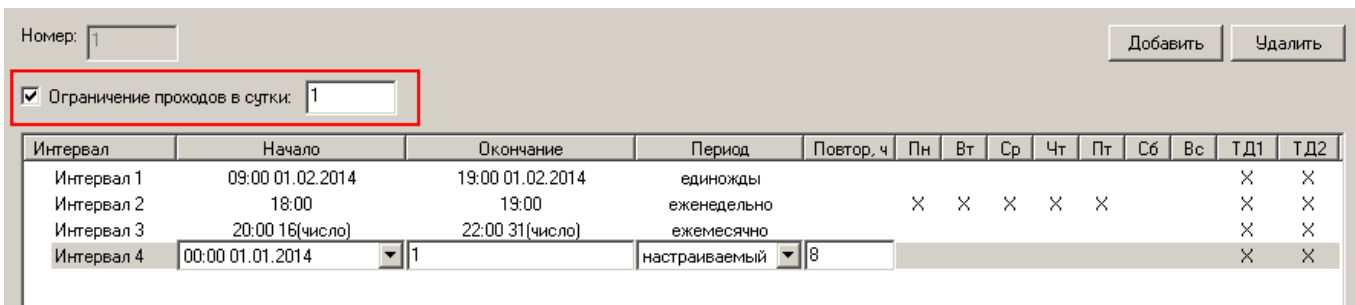

Рисунок 21 — Ограничение количества проходов

Ограничение количества проходов может быть использовано, например, для предоставления бесплатных обедов сотрудникам организации. Количество обедов может различатся в зависимости от типа сотрудника. При использовании АРМ с программой «Фотоидентификация», при поднесении карты доступа может отображаться фотография сотрудника. Отчет о количестве использованных обедов каждым сотрудником можно сформировать на любом АРМ системы СКУД в приложении «Отчеты» программного комплекса ITRIUM®.

9. Сохраните изменения. При сохранении данных информация автоматически загружается в контроллер.

**Чтобы добавить новый временной интервал** в рамках выбранного уровня доступа, повторите действия п.п. 3-9.

#### **Для того чтобы удалить временной интервал:**

- 1. Выделите строку, определяющую временной интервал.
- 2. Нажмите кнопку **Удалить** .
- 3. На панели инструментов нажмите кнопку Сохранить

## <span id="page-22-0"></span>**4 Сообщения от элементов**

В программе "Администратор системы" от элемента **Контроллер НЕЙРОСС КБУ-2** и его дочерних элементов могут приходить следующие сообщения (см. таблицу ниже):

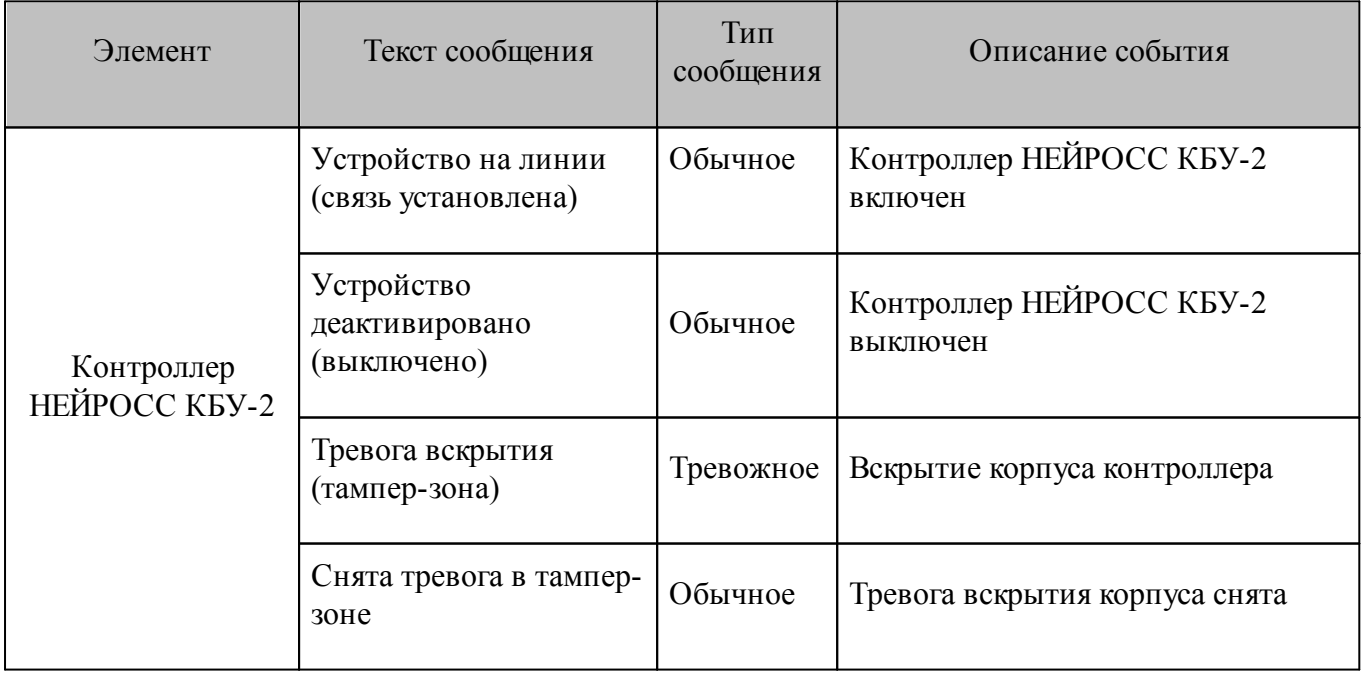

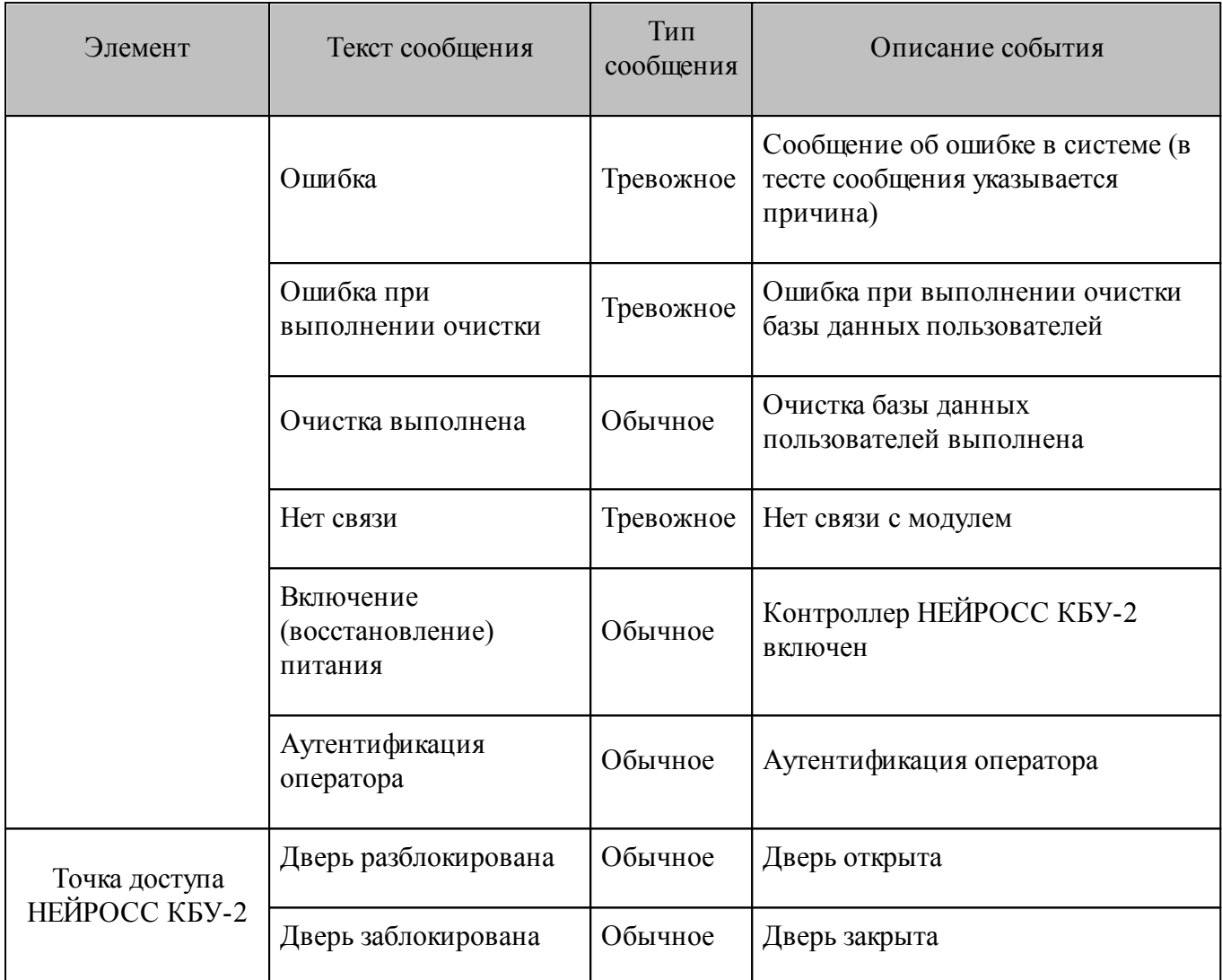

# <span id="page-23-0"></span>**5 Управление контроллером НЕЙРОСС КБУ-2**

Управление **Контроллером НЕЙРОСС КБУ-2** можно осуществлять через контекстное меню в программах "Администратор системы" (рисунок 22) и "Мониторинг" (рисунок 23).

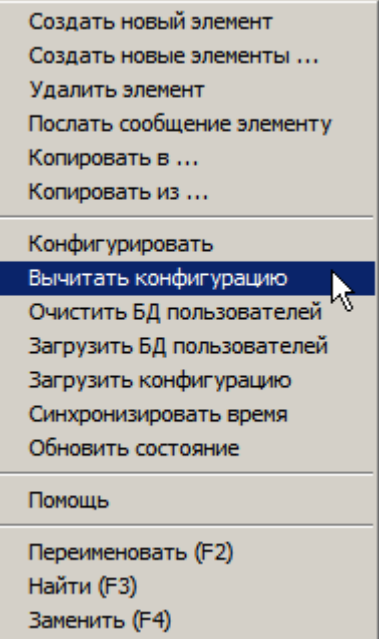

Рисунок 22 — Контекстное меню элемента **Контроллер НЕЙРОСС КБУ-2** в программе "Администратор системы"

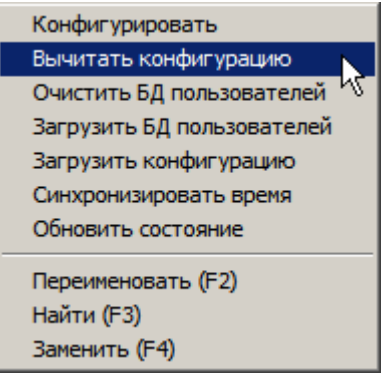

Рисунок 23 — Контекстное меню элемента Контроллер НЕЙРОСС КБУ-2 в программе "Мониторинг"

#### **Команды управления контроллером:**

**Вычитать конфигурацию** – Вычитать конфигурацию Контроллера НЕЙРОСС КБУ-2. В дерево элементов контроллера будут добавлены все сконфигурированные в программе "Web-интерфейс ULTIMA-EXT" уровни доступа, считыватели и точки доступа.

**Очистить БД пользователей** – Очистить данные об идентификационных признаках пользователей (номер карты и ПИН), которые содержатся в контроллере. После этого доступ перестанет функционировать в нормальном режиме до тех пор, пока новые данные не будут загружены.

**Загрузить БД пользователей** – Загрузка в контроллер одновременно всех записей базы данных пользователей системы.

**Загрузить конфигурацию** – Загрузить в контроллер конфигурацию **Уровней доступа НЕЙРОСС КБУ-2**.

**Синхронизировать время** – Синхронизировать время в контроллере с временем, установленным на компьютере.

**Обновить состояние** – Обновить состояние контроллера и его дочерних элементов в ПО **ITRIUM®** 

## <span id="page-25-0"></span>**6 Работа в программе "Администратор системы"**

Управление элементами в программе "Администратор системы" осуществляется с помощью следующих команд:

- · **Выделить элемент** щелкните по названию требуемого элемента левой клавишей мыши.
- · **Вызвать Контекстное меню элемента** щелкните по названию требуемого элемента правой клавишей мыши.
- · **Создать элемент:**
	- § В дереве элементов системы выделите элемент, к которому необходимо добавить дочерний элемент, и нажмите на кнопку **Создать** на панели инструментов.
	- § В диалоговом окне **Добавить к "[Название элемента]"** выделите требуемый элемент. Нажмите на кнопку **Добавить**.
	- Если на использование добавляемого вами элемента требуется лицензия, убедитесь, что в соответствующем поле введен лицензионный ключ. Для перехода к окну **Лицензии** нажмите на кнопку **Лицензии** на панели инструментов.
	- **Нажмите на кнопку Принять.**
	- § Если тип добавляемого элемента соответствует драйверу или службе ПО ITRIUM®, в окне с предложением запустить драйвер/службу нажмите на кнопку **Нет**. Запуск драйвера/службы следует выполнить вручную после конфигурирования.
- **Перейти к Окну частных свойств элемента** в дереве элементов системы выделите требуемый элемент и нажмите на кнопку **на панели инструментов.**
- $\bullet$  **Сохранить** нажмите на кнопку  $\Box$  на панели инструментов.

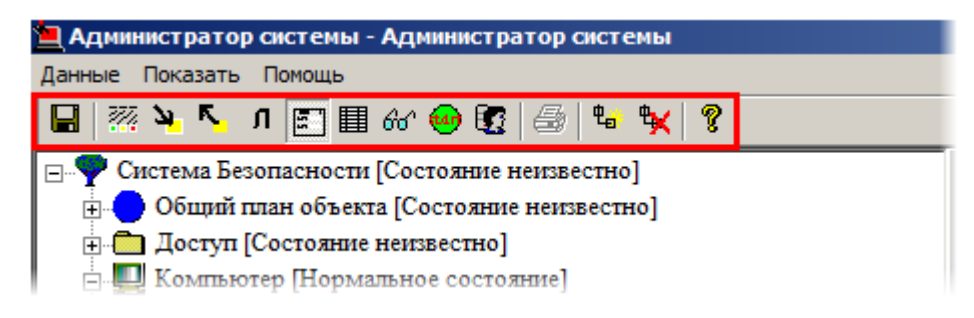

Рисунок 24 — Панель инструментов программы "Администратор системы"

- · **Запустить драйвер/службу**:
	- § В дереве элементов выделите элемент, соответствующий драйверу/службе, перейдите к **Окну частных свойств**.
	- § В окне частных свойств во вкладке **Драйвер**, в группе радиокнопок **Параметры запуска** выберите **В выделенном приложении**, нажмите на кнопку **Сохранить** на панели инструментов.
- · **Остановить драйвер/службу**:
	- § В дереве элементов выделите элемент, соответствующий драйверу/службе, перейдите к **Окну частных свойств**.
	- § В окне частных свойств во вкладке **Драйвер**, в группе радиокнопок **Параметры запуска** выберите **Отключить запуск**, нажмите на кнопку **Сохранить** на панели инструментов.

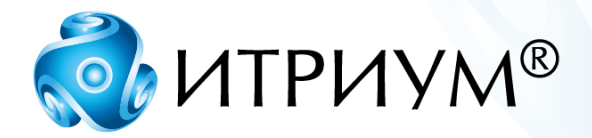

## **ООО «ИТРИУМ СПб»**

194100, Санкт-Петербург, ул. Харченко, д. 5, Литер А. interop@itrium.ru www.itrium.ru